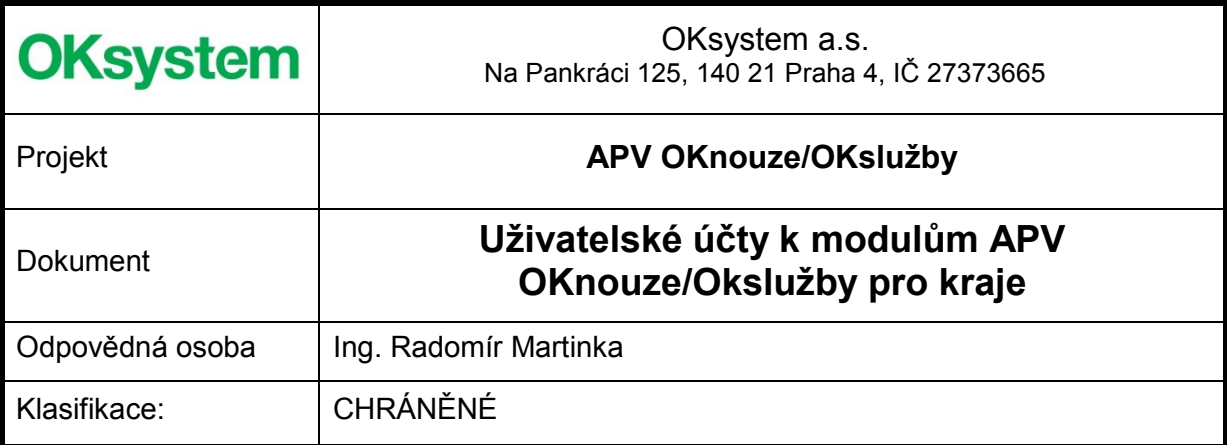

#### Záznamy o verzích a popis změn

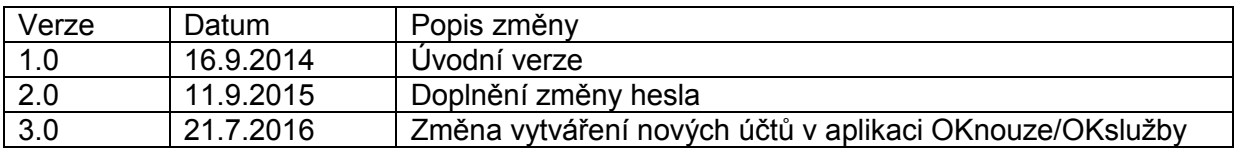

#### Obsah

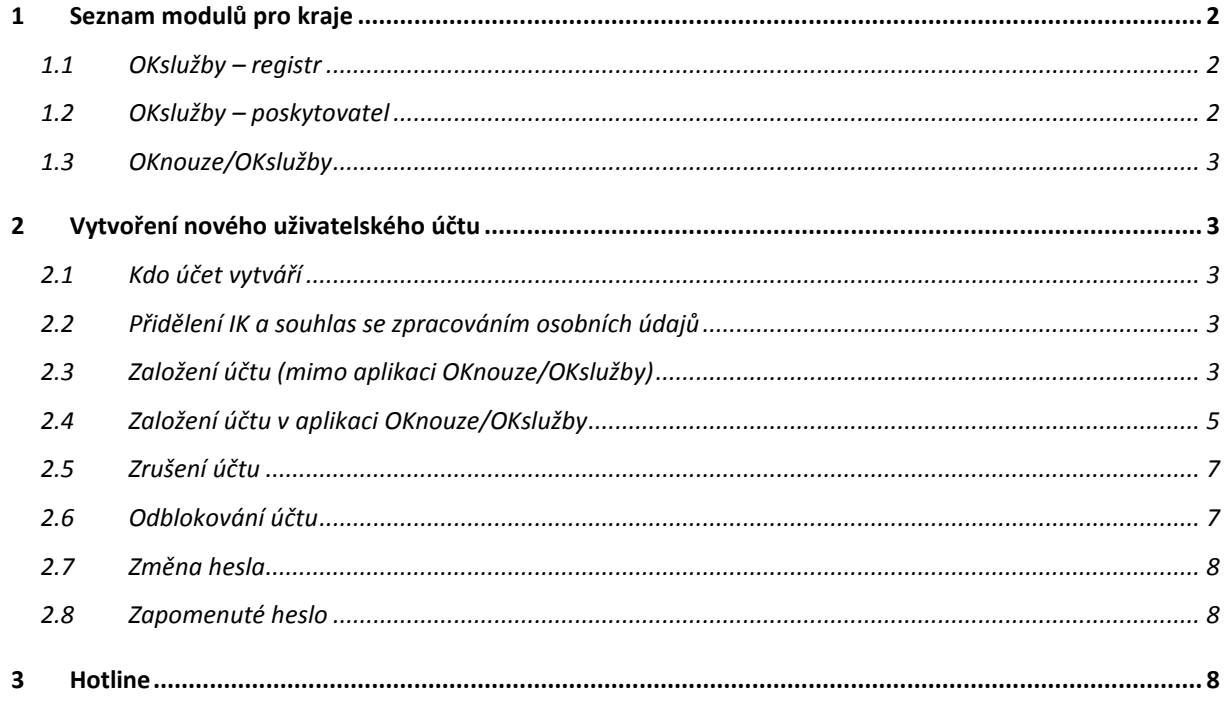

# <span id="page-1-0"></span>**1 Seznam modulů pro kraje**

Pro pracovníky krajských úřadů jsou určeny tyto moduly IS hmotné nouze a sociálních služeb:

- OKslužby registr
- OKslužby poskytovatel
- OKnouze/OKslužby (úlohy SZSP)

## <span id="page-1-1"></span>**1.1 OKslužby – registr**

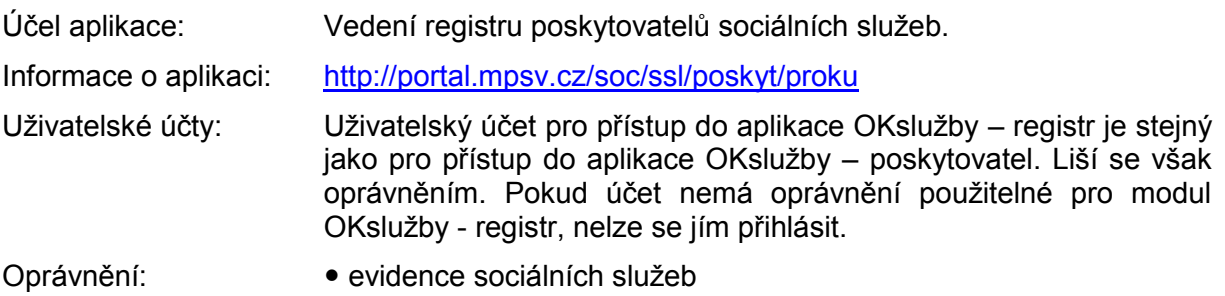

správa systému

## <span id="page-1-2"></span>**1.2 OKslužby – poskytovatel**

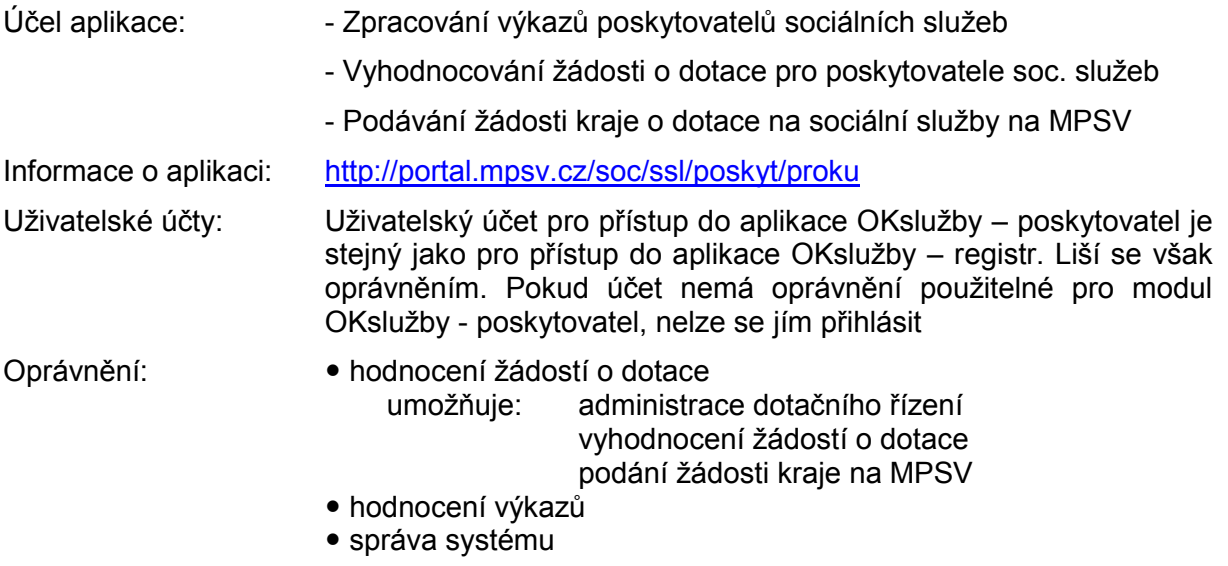

## <span id="page-2-0"></span>**1.3 OKnouze/OKslužby**

Účel aplikace: Vedení standardizovaných záznamů sociálního pracovníka

Informace o aplikaci: [http://portal.mpsv.cz/soc/szsp\\_obce](http://portal.mpsv.cz/soc/szsp_obce)

Uživatelské účty: Modul vyžaduje samostatný uživatelský účet.

Poznámka: Do konce roku bylo možné se k aplikaci OKnouze/OKslužby přihlásit účtem s oprávněním pro řešení odvolání proti rozhodnutí obecních úřadů o dávkách pomoci v hmotné nouzi a příspěvku na péči. Tomuto účtu nelze přiřadit oprávnění pro práci se standardizovaným záznamem. Tyto účty budou zrušeny.

Oprávnění: • sociální pracovník

správa systému

# <span id="page-2-1"></span>**2 Vytvoření nového uživatelského účtu**

## <span id="page-2-2"></span>**2.1 Kdo účet vytváří**

Nový uživatelský účet pro pracovníka kraje může vytvořit jiný zaměstnanec téhož kraje, který má uživatelský účet pro přístup do dané aplikace s oprávněním správa systému.

## <span id="page-2-3"></span>**2.2 Přidělení IK a souhlas se zpracováním osobních údajů**

Předpokladem pro založení účtu je, aby budoucí vlastník účtu

- byl evidován v kontrolním registru klientů IS tzv. KRK a tedy měl přidělen identifikátor klienta (IK) a
- měl v KRKu nastavenou tuto kategorii:
	- o pro práci se standardizovaným záznamem:
		- kategorii: Zaměstnanec HN
	- o pro práci s aplikací OKslužby registr:
		- kategorii: Zaměstnanec SS
	- o pro práci s aplikací OKslužby poskytovatel: kategorii: Zaměstnanec SS

Zápis do kontrolního registru klientů (KRKu) provádí pracovník MPSV na základě zaslání souhlasu se zpracováním osobních údajů (podrobněji viz výše uvedené webové odkazy).

Toto neplatí pro vytvoření účtu pro nového pracovníka k aplikaci OKnouze/OKslužby: Souhlas s evidencí osobních údajů se již na MPSV nezasílá. Postup je uveden v kap. [2.4.](#page-4-0)

## <span id="page-2-4"></span>**2.3 Založení účtu (mimo aplikaci OKnouze/OKslužby)**

Správce systému potřebuje znát k založení účtu rodné číslo nebo IK pracovníka, pro kterého má účet vytvořit.

1) V menu *Správa systému* zvolte úlohu *Zaměstnanci,* v modulu OKslužby – poskytovatel úlohu *Správa uživatelů*.

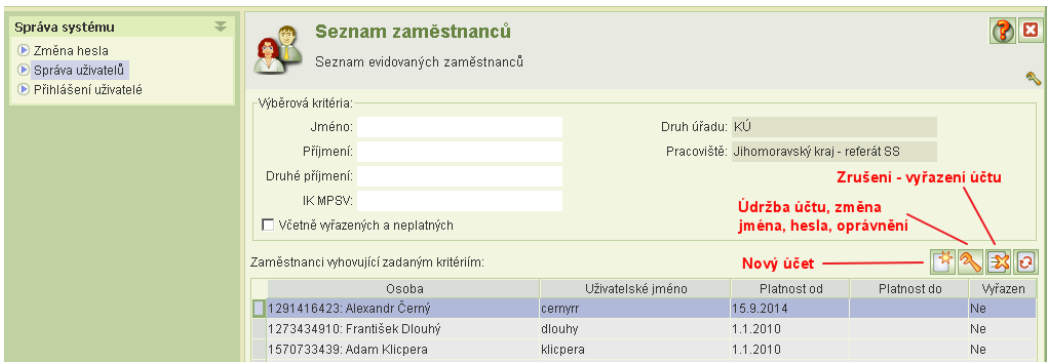

2) Stiskněte tlačítko *Nový*. Otevře se formulář *Zaměstnanec* a zároveň *Výběr osoby*.

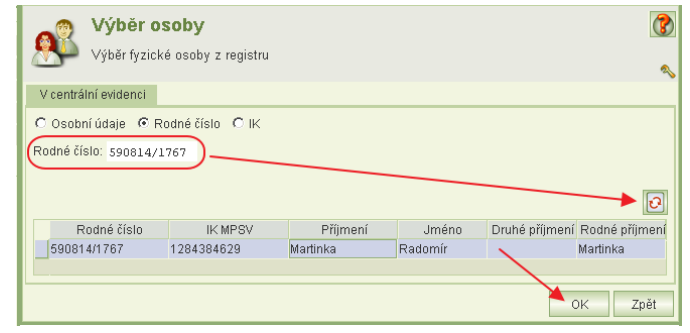

3) Zadejte rodné číslo nebo IK zaměstnance a klikněte na tl. refresh. Do spodní čísti formuláře se z KRKu načtou údaje zaměstnance. Po stisku tl. OK se otevře formulář nového účtu.

Pokud se toto zobrazí chybové hlášení,

pak osoba nemá v KRKu přidělenou správnou kategorii. V tom případě kontaktujte MPSV, odbor informačních a komunikačních technologií.

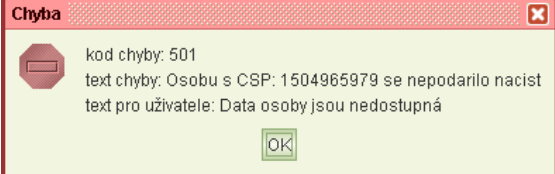

4) Zaškrtněte políčko *Včetně uživatelského účtu*. Tím se zobrazí pole pro nastavení účtu.

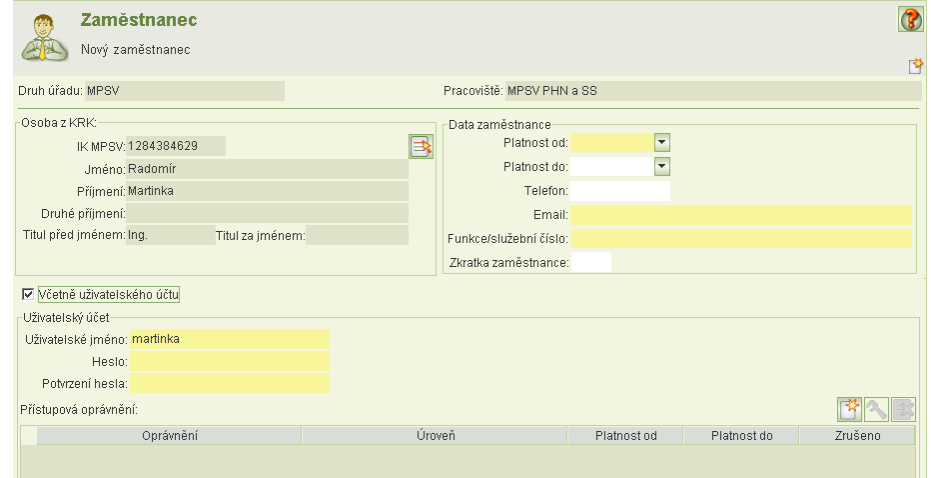

5) Vyplňte platnost účtu, email a identifikaci zaměstnance. Aplikace implicitně do pole **Uživatelské jméno** vloží příjmení osoby, pro kterou se účet zakládá. Uživatelské jméno můžete změnit. Zadejte heslo.

Jestliže zadané uživatelské jméno je již použito, aplikace zobrazí hlášení a nepovolí takový účet založit. V tom případě uživatelské jméno změňte.

6) V části *Přístupová oprávnění* zadejte příslušné oprávnění – viz výše.

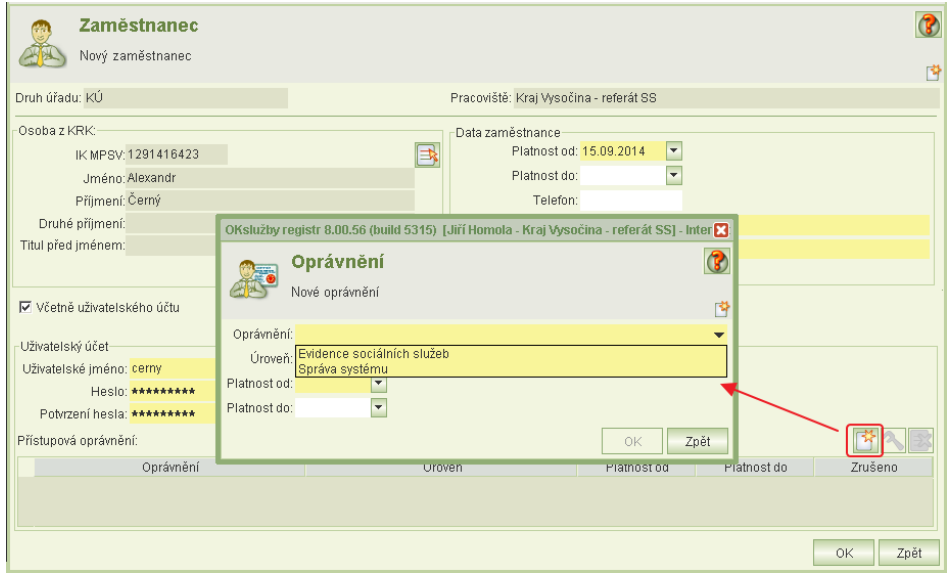

Současně nastavte úroveň oprávnění na *prohlížení* nebo *aktualizace*.

- 7) Tlačítkem OK data uložíte.
- 8) Nově založeným uživatelským účtem se lze přihlásit asi po dvou hodinách od jeho založení.
- 9) Změna oprávnění uživatele se neprojeví okamžitě, ale až po opětovném přihlášení uživatele k aplikaci.

Upozornění:

Sehrání nově založených účtů probíhá každé 2 hodiny. Pokud nový účet není ještě sehrán, při pokusu o přihlášení tímto účtem se s ohledem na stav sehrání zobrazí některé z těchto chybových hlášení:

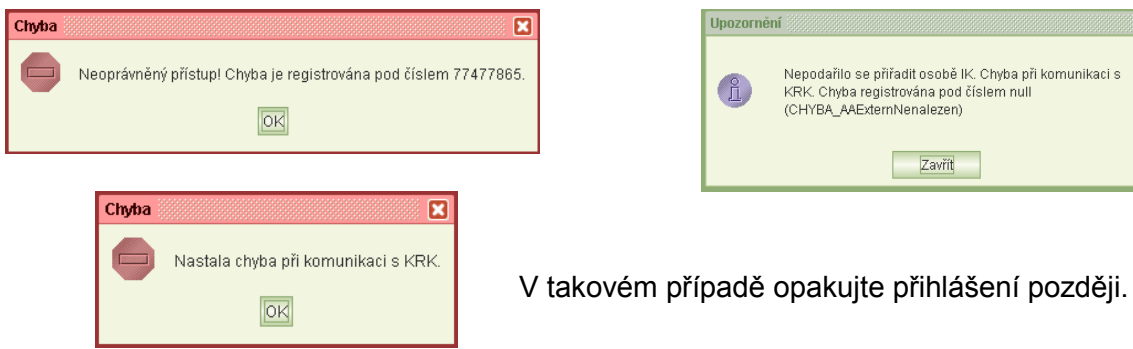

## <span id="page-4-0"></span>**2.4 Založení účtu v aplikaci OKnouze/OKslužby**

#### **Upozornění:**

*Copyright © 2016 OKsystem a.s. Verze 3.0 Strana 5*

 $\overline{\mathbf{z}}$ 

- Pro vytvoření uživatelského účtu pro nového pracovníka se již nezasílá na MPSV Souhlas se zpracováním osobních údajů. Nový účet vytvoří uživatel s oprávněním správa systému.
- Jestliže úřad nemá žádného pracovníka s platným účtem a oprávněním správa systému, zašle na MPSV prostřednictvím datové schránky MPSV: sc9aavg - odbor informačních a komunikačních technologií žádost o vytvoření účtu s oprávněním správa systému k aplikaci OKnouze/Okslužby, ve které uvede identifikační údaje kraje a jméno, příjmení, rodné příjmení a rodné číslo pracovníka, pro kterého má být zřízen účet s oprávněním správa systému.

Uživatel s oprávněním "správa systému" novému uživateli založí účet a nastaví oprávnění takto:

- 1. V menu Správa systému zvolte úlohu Zaměstnanci.
- 2. Nad tabulkou stiskněte tl. Nový.
- 3. Otevře se formulář Zaměstnanec a současně formulář Výběr osoby, ve kterém zadejte rodné číslo osoby, pro kterou zakládáte nový účet.
- 4. Jestliže osoba není nalezena, zavřete okno Výběru osoby a na formuláři Zaměstnanec klikněte na tl. Nová osoba.
- 5. Otevře se formulář pro zadání identifikačních údajů nového zaměstnance.
- 6. Po jejich zadání aplikace přidělí identifikátor IK MPSV a vložené údaje se zobrazí na formuláři Zaměstnanec.
- 7. Zaškrtněte políčko Včetně uživatelského účtu. Tím se zobrazí pole pro nastavení účtu.

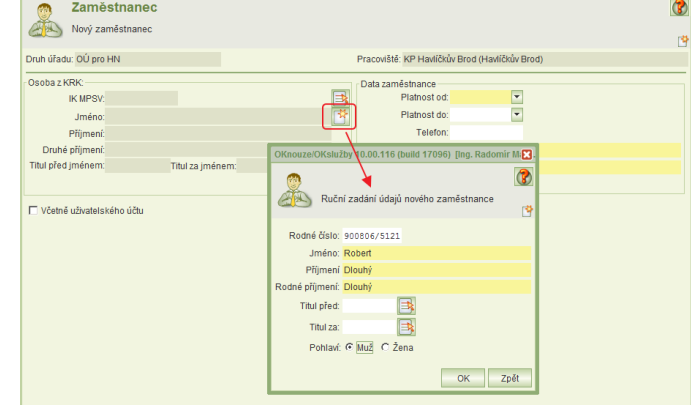

- 8. Vyplňte data zaměstnance a uživatelské jméno a heslo.
- 9. V části Přístupová oprávnění klikněte na tl. Nové oprávnění a zadejte příslušné oprávnění a jeho úroveň.
- 10. Pokud má mít uživatel oprávnění k vytváření účtu a přidělování oprávnění, je nutné přidat další oprávnění Správa systému.
- 11. Tlačítkem OK data uložíte.

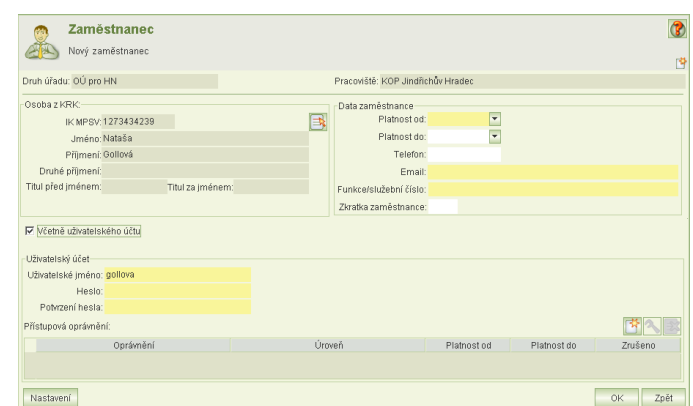

- 12. Nově založený uživatelský účet bude aktivní asi po dvou hodinách od jeho založení.
- 13. Změna oprávnění uživatele se projeví okamžitě, ale až po opětovném přihlášení uživatele k aplikaci.

#### Upozornění:

Sehrání nových účtů probíhá každé 2 hodiny. Pokud nový účet není ještě sehrán, při pokusu o přihlášení tímto účtem se s ohledem na stav sehrání zobrazí některé z těchto chybových hlášení:

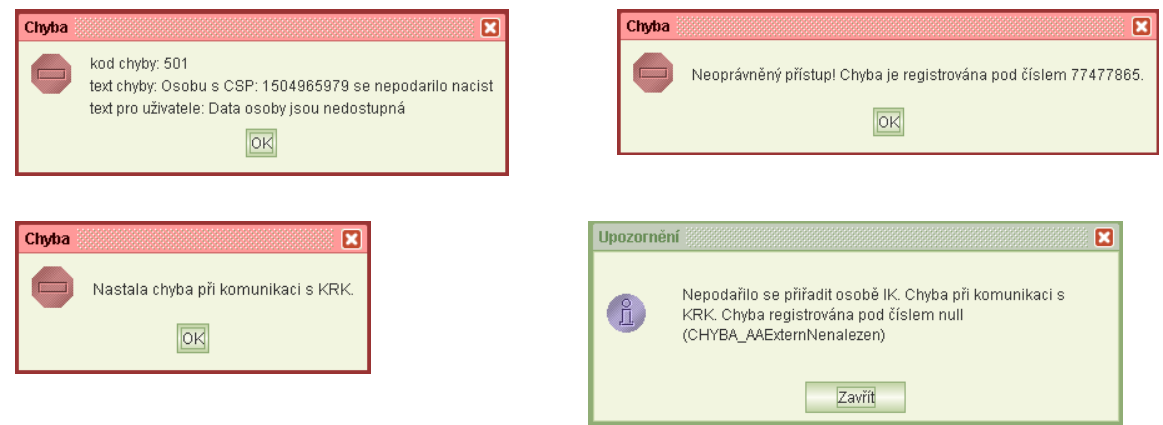

<span id="page-6-0"></span>V takovém případě opakujte přihlášení později.

## **2.5 Zrušení účtu**

Zrušit účet lze dvěma způsoby:

- Na formuláři *Seznam zaměstnanců* klikněte na ikonu **Zrušení – vyřazení účtu**. Ve sloupci *Vyřazen* se hodnota NE změní na ANO. Opakováním postupu lze účet opět obnovit.
- <span id="page-6-1"></span>V detailu účtu zadejte datum *Platnost do.*

## **2.6 Odblokování účtu**

Jestliže se uživatel neúspěšně pokusí o přihlášení do aplikace OKslužby – registr nebo OKnouz/OKslužby, a to třikrát po sobě, je účet zablokován. Odblokovat jej může uživatel s oprávněním správy systému. K odblokování slouží v detailu účtu tlačítko **Odmeknout účet**.

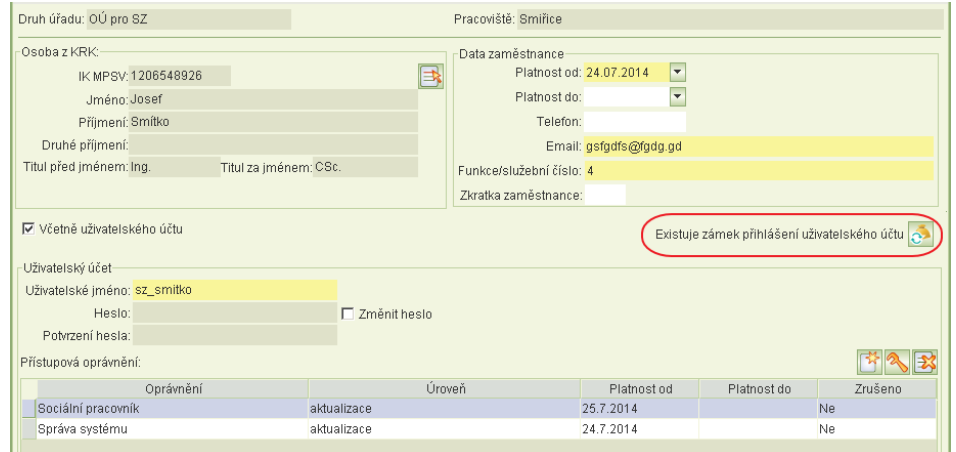

## <span id="page-7-0"></span>**2.7 Změna hesla**

Uživatel má možnost si heslo kdykoli změnit.

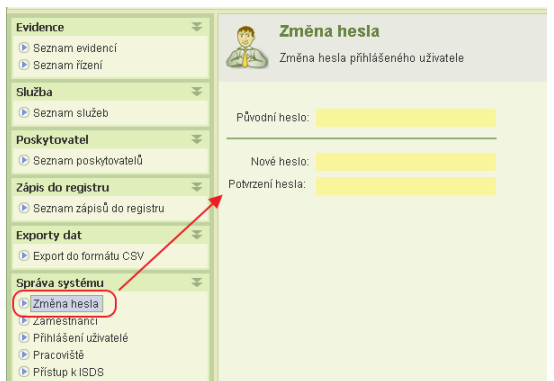

### <span id="page-7-1"></span>**2.8 Zapomenuté heslo**

Jestliže si uživatel heslo zapomene, správce systému má možnost zadat nové heslo, které pak sdělí uživateli.

Spustí úlohu *Zaměstnanci*, v seznamu zaměstnanců vyhledá zaměstnance, kterému chce vytvořit nové heslo a otevře formulář *Detail zaměstnance.* Po zaškrtnutí volby **Změnit heslo** se zpřístupní pole pro zadání nového hesla. Původní heslo se nezadává.

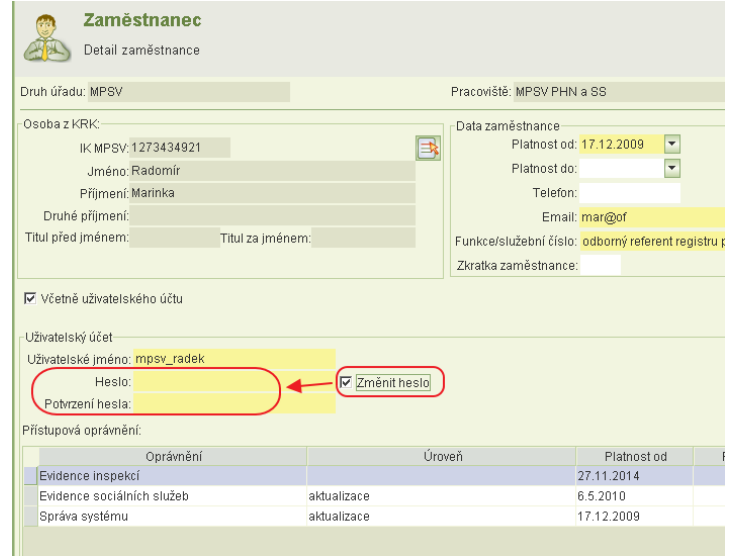

## <span id="page-7-2"></span>**3 Hotline**

V případě jakýchkoli problémů kontaktujte hotline:

- **e** email: [hotline.oknouze@oksystem.cz](mailto:hotline.oknouze@oksystem.cz) nebo
- tel. 236 072 230 v pracovních dnech pondělí až pátek: 8:00-16:00

#### Upozornění:

Každé úterý a čtvrtek od 17.00 hodin do 24.00 hodin probíhá v centru pravidelná údržba IS. V této době mohou být aplikace nedostupné.